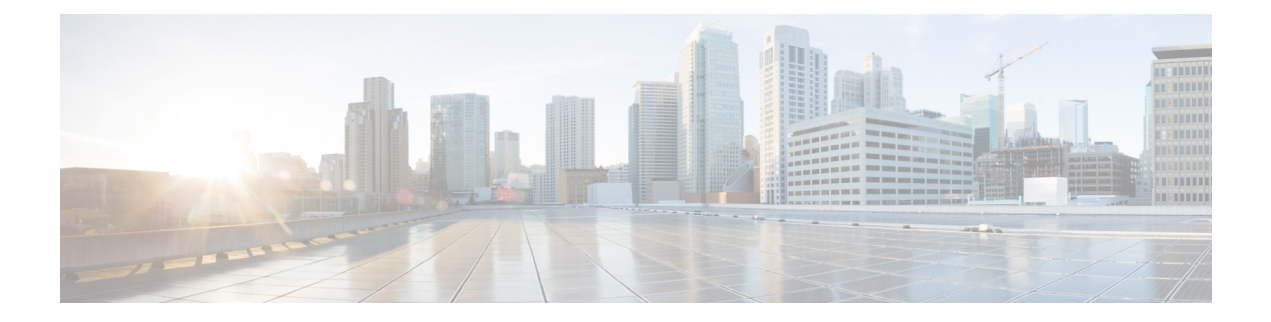

# ベスト プラクティス

- [クラスタ検出](#page-0-0) (1 ページ)
- [アップグレード](#page-0-1) (1 ページ)
- ESXi ホスト (2 [ページ\)](#page-1-0)
- [移行およびインストール仮想マシン](#page-1-1) (2 ページ)
- 移行前 (2 [ページ\)](#page-1-2)
- 移行後 (2 [ページ\)](#page-1-3)
- [タスクの検証](#page-2-0) (3 ページ)
- Cisco Prime Collaboration Deployment [シャットダウン](#page-2-1) (3 ページ)
- [タスクのモニタリング](#page-2-2) (3 ページ)
- SFTP [データストアでのファイルの管理](#page-3-0) (4 ページ)
- WAN [を介したクラスタリングでの](#page-3-1) Cisco Prime Collaboration Deployment の使用 (4 ペー [ジ\)](#page-3-1)
- [移行中のシーケンス](#page-3-2) (4 ページ)
- [サーバの再アドレス付け](#page-3-3) (4 ページ)
- [パブリッシャおよびサブスクライバのフレッシュ](#page-4-0) インストール (5 ページ)
- Unified CM および IM and Presence [クラスタのフレッシュ](#page-4-1) インストール (5 ページ)
- E [メール通知](#page-4-2) (5 ページ)
- [テスト電子メール](#page-4-3) (5 ページ)

### <span id="page-0-1"></span><span id="page-0-0"></span>クラスタ検出

クラスタの検出中、小さい Cisco Options Package (COP) ファイルが検出対象サーバにインス トールされます。したがって、検出を開始する前に、検出対象クラスタ内のサーバでアップグ レードまたは COP ファイルのインストールが進行中ではないことを確認してください。

## アップグレード

CiscoPrimeCollaboration Deploymentアップグレードタスクからアプリケーションサーバ(Cisco Unified Communications Manager, IM and Presence  $\psi - \forall \lambda$ , Cisco Unified Contact Center Express,

または Cisco Unity Connection または)のアップグレードを開始した場合、アップグレードは Unified Communications アプリケーション GUI または CLI から起動された場合と同様の方法で 機能します。このため、アプリケーション サーバの GUI から直接実行する場合と同じアップ グレード前手順およびアップグレード後の検証を行うことをお勧めします。

#### <span id="page-1-0"></span>**ESXi** ホスト

移行やフレッシュ インストールに使用する仮想マシンが、CiscoPrime Collaboration Deployment システムに導入されたESXiホストに存在していることを確認します。このESXi hostでは、分 散リソース スケジューラ(DRS)または vSphere vMotion を許可するべきではありません。

#### <span id="page-1-1"></span>移行およびインストール仮想マシン

新しいクラスタの仮想マシン (VM) を作成するときには、常にインストールする Unified Communication アプリケーションに対して適切なオープン仮想アプライアンス(OVA)を使用 してください。既存のVMを移行の宛先VMとして使用することはできません(新規に作成さ れるVMを使用してください)。新しいVMをインストールするためにCiscoPrimeCollaboration Deployment が開始されている場合に移行が失敗したら、この VM を削除し、適切な OVA を使 用して新規 VM を作成する必要があります。

複数の ESXi ホスト サーバで VMware を設定する必要がある場合は、ESXi ホスト サーバの一 意の名前を入力して、OVA からのデフォルト名を使用しないようにします。 (注)

#### <span id="page-1-3"></span><span id="page-1-2"></span>移行前

#### 送信元クラスタ

• クラスタで分散リソース スケジューラ(DRS)を使用してフル バックアップを実行する ことをお勧めします。

#### 移行後

次に示す移行後のベスト プラクティスに従ってください。

- エンドポイントの確認
- データベース複製の確認。たとえば以下のようになります。

admin:show perf query class "Number of Replicates Created and State of Replication" ==>query class :

- Perf class (Number of Replicates Created and State of Replication) has instances and values:

ReplicateCount -> Number of Replicates Created = 676

ReplicateCount -> Replicate\_State = 2

以下のリストに、Replicate State の取りうる値を示します。

- 0:レプリケーションは開始されていません。これは、サブスクライバが存在していない ことが原因です。または、Database Layer Monitor サービスが現在実行されていないうえ、 サブスクライバをインストールした後も実行されていないことが原因です。
- 1:レプリケーションは作成されていますが、そのカウントが正しくありません。
- 2:レプリケーションは正常です。
- 3:このクラスタではレプリケーションが正常に実行されていません。
- 4:複製のセットアップに失敗しました。

#### <span id="page-2-0"></span>タスクの検証

タスクを手動で開始するか、後で開始するようにスケジュールしている場合は、[検証 (Validate)]ボタンが表示され、タスクに対する検証を手動で実行できます。開始前にタスク の検証を実行し(検証は開始前の任意の時点で実行可能)、仮想マシンの欠落、通信の問題、 またはISOファイルの欠落などの問題を洗い出しておくことをお勧めします。検証が実行され ると、ポップアップウィンドウが開き、検証の問題のリストが表示されます。問題が検出され なかった場合、「すべての検証テストにパスしました(All validation tests passed)」というメッ セージが表示されます。

#### <span id="page-2-2"></span><span id="page-2-1"></span>**Cisco Prime Collaboration Deployment** シャットダウン

最適な結果を得るには、CiscoPrime Collaboration Deployment サーバをシャットダウンするとき に **utilsserver shutdown** コマンドを使用します。このコマンドを使用しないと、ESXi ホストで ネットワーク ファイル システム (NFS) のマウントの問題が発生することがあります。

#### タスクのモニタリング

タスクのステータスを表示するには [GUI のモニタリング(Monitoring GUI)] ページを使用し ます。左側の列のタスクをクリックすると、タスク詳細が右側に表示されます。タスクの各ス テップ (エクスポート、インストールなど)は詳細セクションの下の[タスクステータス (Task Status)]テーブルに表示されます。手順の追加の詳細を表示するには、その手順の横の矢印を クリックします。手順の中には複数のタスクアクションが含まれるものもあります。すべての アクションとそのステータスを表示するにはスクロール ダウンします。

#### <span id="page-3-0"></span>**SFTP** データストアでのファイルの管理

SFTP データストアのページは、SFTP を介して Cisco Prime Collaboration Deployment サーバに 移動されたISOおよびCOPファイルを表示します。移行、インストール、またはアップグレー ド タスクで使用できるように Cisco Prime Collaboration Deployment サーバにファイルを置くに は、SFTP クライアントを使用して **adminsftp** としてログインします(管理パスワードを自 分のパスワードとして使用します)。

Cisco Prime Collaboration Deployment サーバに接続したら、移行またはインストール タスクで 使用する ISO ファイルを /fresh\_install フォルダにアップロードします。COP ファイル を /upgrade フォルダにアップロードします。

タスクの完了後に、ISO が別のタスクによって必要とされない場合、Cisco Prime Collaboration Deployment サーバ上でスペースを節約するため SFTP データストアから ISO ファイルを削除す ることをお勧めします。Cisco Prime Collaboration Deployment のアップグレード時または DRS バックアップの復元時に SFTP データストア内の ISO ファイルが多すぎる場合、Cisco Prime Collaboration Deployment サーバのスペースが不足することがあります。

## <span id="page-3-1"></span>**WAN**を介したクラスタリングでの**CiscoPrimeCollaboration Deployment** の使用

Cisco Prime Collaboration Deployment サーバおよび他の Unified Communications アプリケーショ ン ノードが WAN を介して通信している場合、最小帯域幅として 100 Mbps が推奨されます。

#### <span id="page-3-3"></span><span id="page-3-2"></span>移行中のシーケンス

移行タスクの作成時に表示されるデフォルトシーケンスでは、インストール手順ごとに1つの サーバが含まれています。シーケンス画面の編集ツールを使用して、1 つの手順に複数のサー バを配置できます。最適な結果を得るには、1 つの手順に含めるサーバの数を 6 以下にしてく ださい。

#### サーバの再アドレス付け

サーバの再アドレス付け機能では、各サーバの再アドレス付けの後に強制一時停止が挿入され ます。次の再アドレス付け手順に進む前に、サーバが適切に変更されており、電話が登録され ていることを確認します。

## <span id="page-4-0"></span>パブリッシャおよびサブスクライバのフレッシュインス トール

フレッシュ インストール タスク (新規 UC クラスタ)に複数のサーバが含まれる場合、Cisco Prime Collaboration Deployment システムは最初に Unified Communications Manager パブリッシャ を自動的にインストールし、パブリッシャのインストールに続いて強制一時停止を挿入しま す。一時停止中、新規にインストールしたパブリッシャのUnifiedCommunicationsManagerGUI に移動し、**[**システム(**System**)**]** > **[**サーバ(**Servers**)**]** GUIに他のクラスタサーバを追加でき ます。このクラスタにインストールするすべてのサブスクライバ(Unified Communications Manager サブスクライバ、IM and Presence パブリッシャおよびサブスクライバ)が Unified Communications ManagerパブリッシャGUIに追加されたら、ユーザは[CiscoPrimeCollaboration Deployment モニタリング (Cisco Prime Collaboration Deployment Monitoring) ] ページの [再開 (Resume)] ボタンをクリックして、フレッシュ インストール タスクを再開できます。

## <span id="page-4-1"></span>**Unified CM** および **IM and Presence** クラスタのフレッシュ インストール

Unified Communications Manager ノードと IM and Presence Service ノードの両方でフレッシュ イ ンストールを作成する場合、どのIMandPresenceサーバがパブリッシャであるかを指定してく ださい。UnifiedCommunications Managerパブリッシャのインストール後、タスクが一時停止し ます。この一時停止により、UnifiedCommunications ManagerPublisherに導入するノードをサブ スクライバがインストールできます(**[**システム(**System**)**]** > **[**サーバ(**Server**)**]** GUI ペー ジ)。IM andPresenceService パブリッシャは、このリストに追加される最初の IM andPresence サーバでなければなりません。これにより、IMandPresenceServiceパブリッシャが最初のノー ドとしてインストールされます。

#### <span id="page-4-3"></span><span id="page-4-2"></span>**E** メール通知

タスクにエラーが発生した場合、タスクは一時停止してユーザの介入を待機します。また、タ スクによっては、手動介入を行えるように自動的にタスクシーケンスで一時停止します。タス クの実行時に、ユーザの操作を必要とするエラーや一時停止が発生した場合に通知を送信する ようにするため、タスクを実行する前に電子メール通知 ([標準 (Standard) ] オプション) を 設定することをお勧めします。

#### テスト電子メール

電子メール通知を設定する場合、[テスト電子メールの送信 (Send Test email) ]ボタンをクリッ クして、CiscoPrimeCollaboration Deploymentメールシステムが各自のメールサーバに電子メー ルを送信できることを確認します。テスト電子メールを受信したことを確認します。タスクを 実行する前に、このテストを実行してください。